# Semester Course Schedule User Guide

**Get Started at** [www.iup.edu/banner](http://www.iup.edu/banner)**:**

**Use one of the following methods to get to a banner screen.**

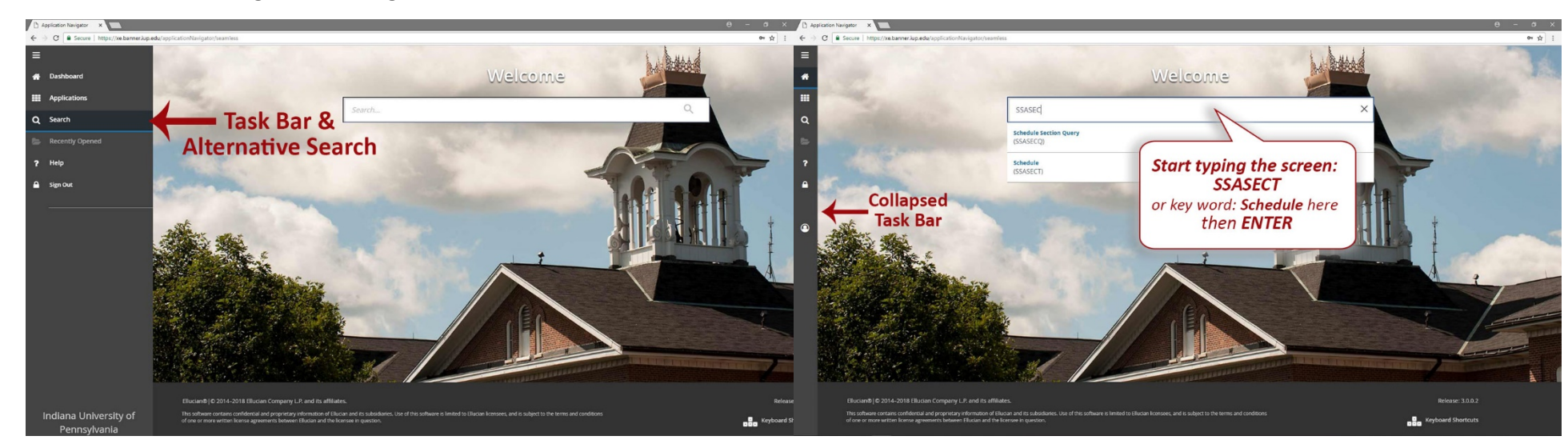

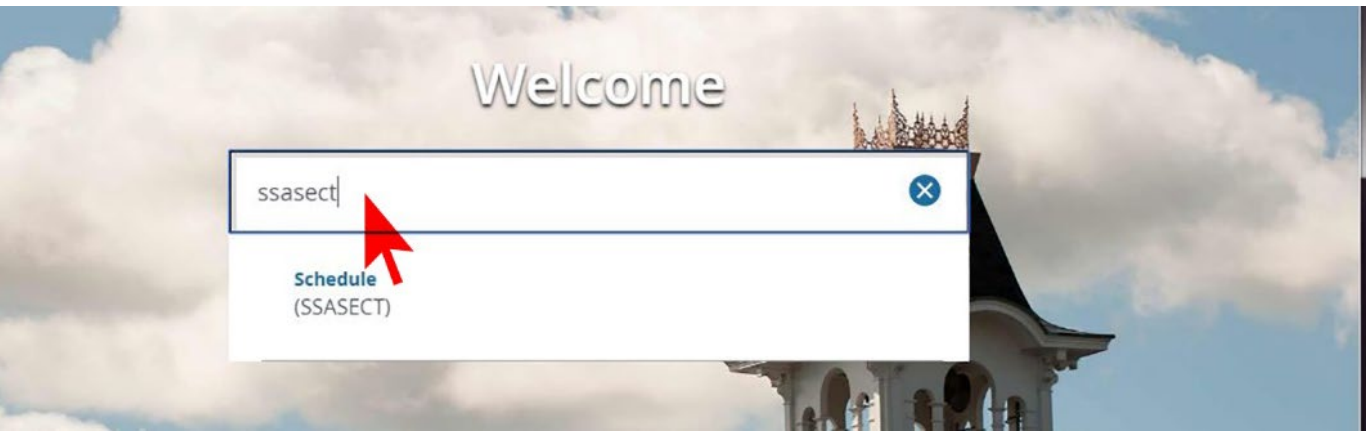

**BEGIN BUILDING A SECTION:** 

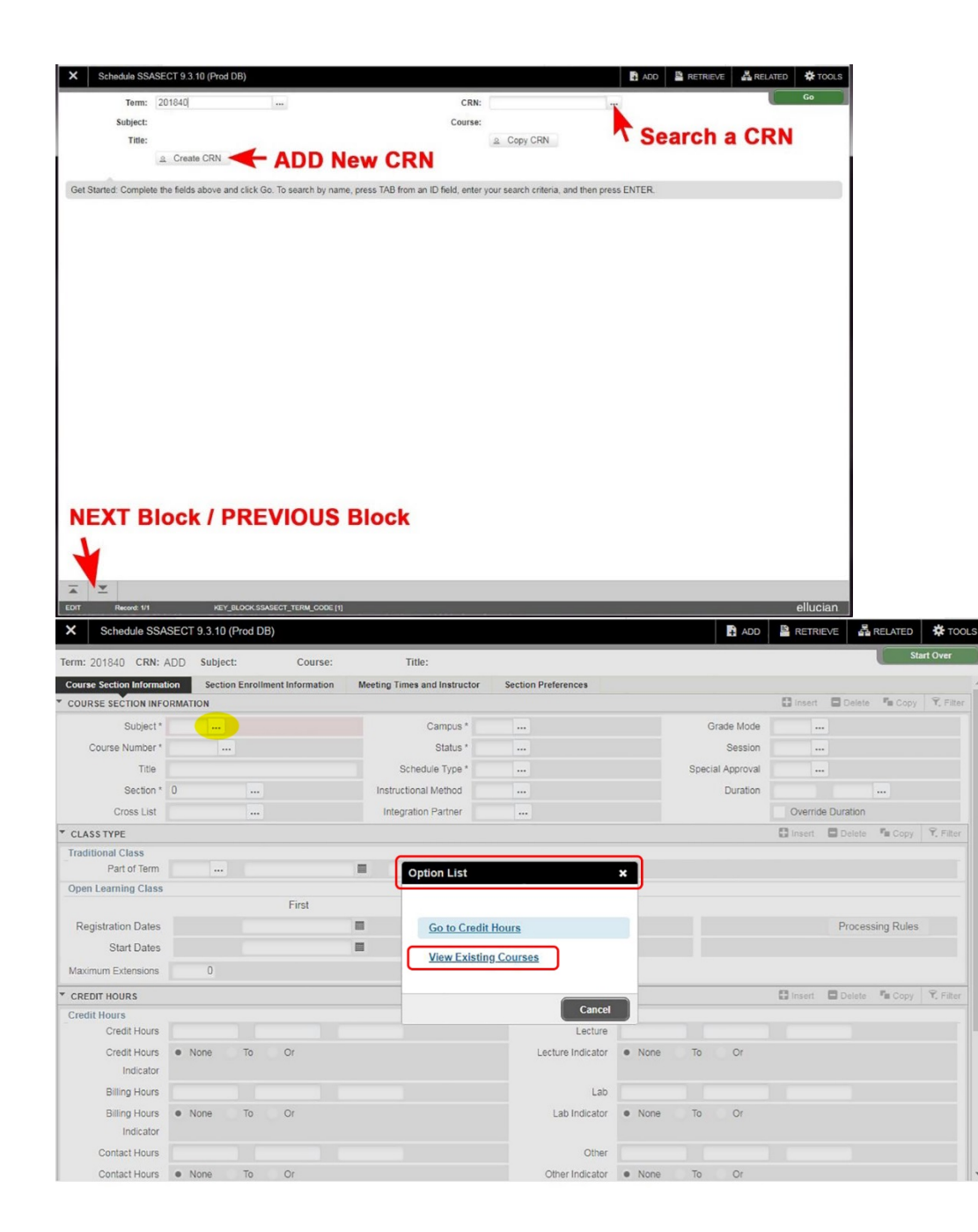

*Course titles may be changed only for those courses* where the use of variable titles has been approved.  $\emph{Examples of such credit courses are special topics (course}$ a. NOTE: Using the button with 3 dots *number x81) and liberal studies synthesis sections (LBST*  499). Also, **course titles for zero-credit, linked lab sections** should be modified to indicate that the section is a lab.

4. When adding a **Section:** Enter section number of course in this 3-character field. If you are unsure as to how many sections of this course may have already been entered for the term, double click in this field to go to **SSASECQ** and display sections already existing for this particular term.

*sections indicate areas departments can fill out. The following* naming conventions *have been*  2. If a CRN has already been made, the information *honors sections more easily identifiable: established to make lab/lecture pairs, writing-intensive, and* 

A01 Lecture section of first group

 $A$ 02 Lab section of first group

**B**01 Lecture section of second group

 $\mathsf{B}$ UZ Lab section of second group B02 Lab section of second group

H and W are reserved, and should only be used as a section prefix where the section is for Honors College students or when the section is writing intensive.<br>When the catalog of the f

H01 - Honors section 1

 $\frac{1101 - 11011013 \text{ 56} \cdot 11011111}{10010 \text{ 56}}$  $W$ 01 – writing-intensive section 1

Also, keep in mind the following section identifiers: Also, Reep in thing the Tonowing Section Rechtlicts.<br>1xx Extended Credit 6xx Dixon Center or partial subject code and %, then Enter. 2xx Northpointe Technology Park 7xx CCAC 3xx Punxsutawney 8xx Distance Education 5xx Monroeville, Pittsburgh, Johnstown (off-campus credit)

The highlighted fields in the diagram on the left-hand side indicate the fields departments have access to

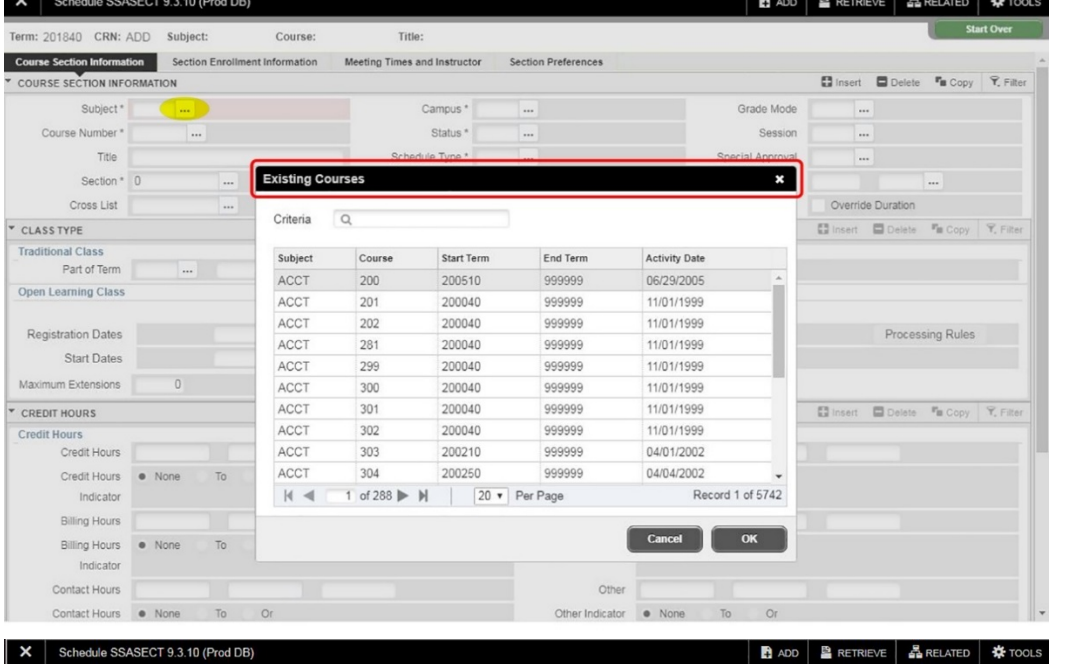

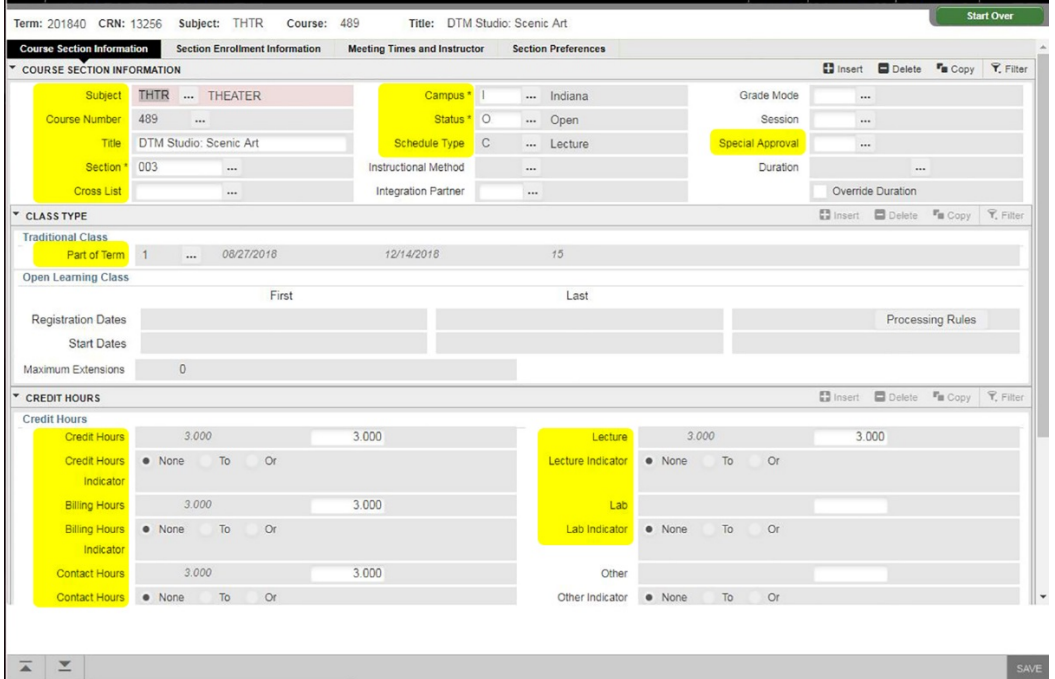

**Campus:**  $I = Indiana$ ;  $A = Armstrong$ ;  $P = Punxsutawney$ ;  $O =$ **Other** 

Only sections 5xx, 6xx, 7xx, & 8xx should have campus code O. Distance Education sections are to be assigned to the O campus!!!

<sup>E</sup>*= Electronic University;* DO NOT ASSIGN SECTIONS TO THE "E" CAMPUS *– This campus code is not being used.* 

Status: O = Open and available for registration

 $T =$  Tentative/Hold

 $X =$  used to indicate that the status of the section is Cancelled.

 Z = Pending Cancellation; Change in Semester Schedule form enroute to Scheduling Center

Cancellations must be processed through the Scheduling Center.

U  *Only those sections with a status of* O*pen will be visible to students performing a search for available sections in the online registration system. No permit will override the status of T, X, or Z. If a section's status is not* O*pen, it is* absolutely *not available for web registration transactions (add, drop, or withdrawal).* 

Schedule Type: Double clicking this field will list types available for the courses being added. Select unique schedule type values for Special Topics sections, if you wish to enable students to register for multiple sections of the course concurrently. *After the section is created, it is very difficult to change.* Schedule types affect faculty workload, as well as student registration.

Instructional Method: IGNORE unless making adjustment for a distance education section or this is an ITV section

Grade Mode: IGNORE - Do not enter any value in this field (with the exception of some zero-credit, gradable MUSC sections, for instance).

Session: IGNORE - This is not a defined field. Any character entered in this field will produce an error message. No codes exist for entry.

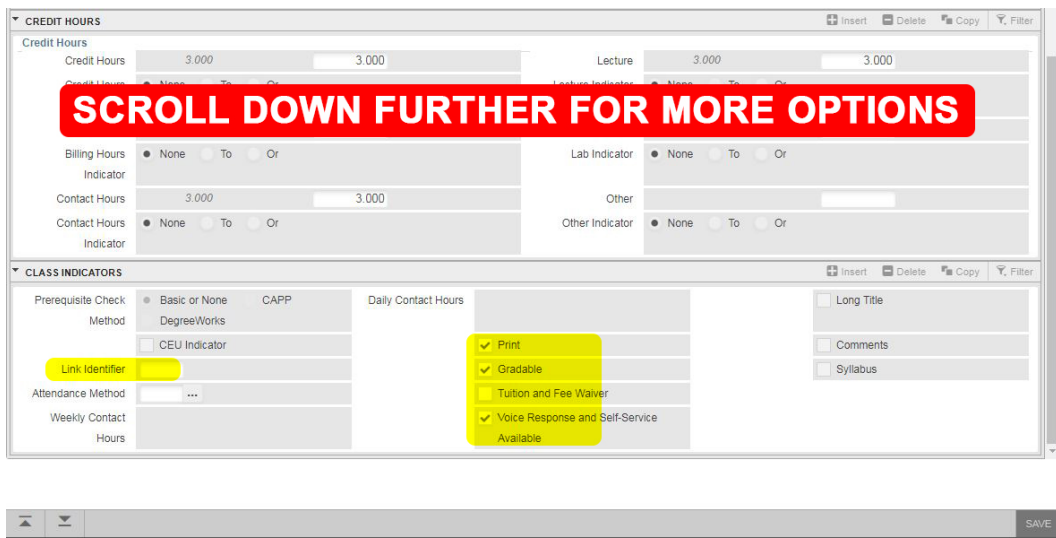

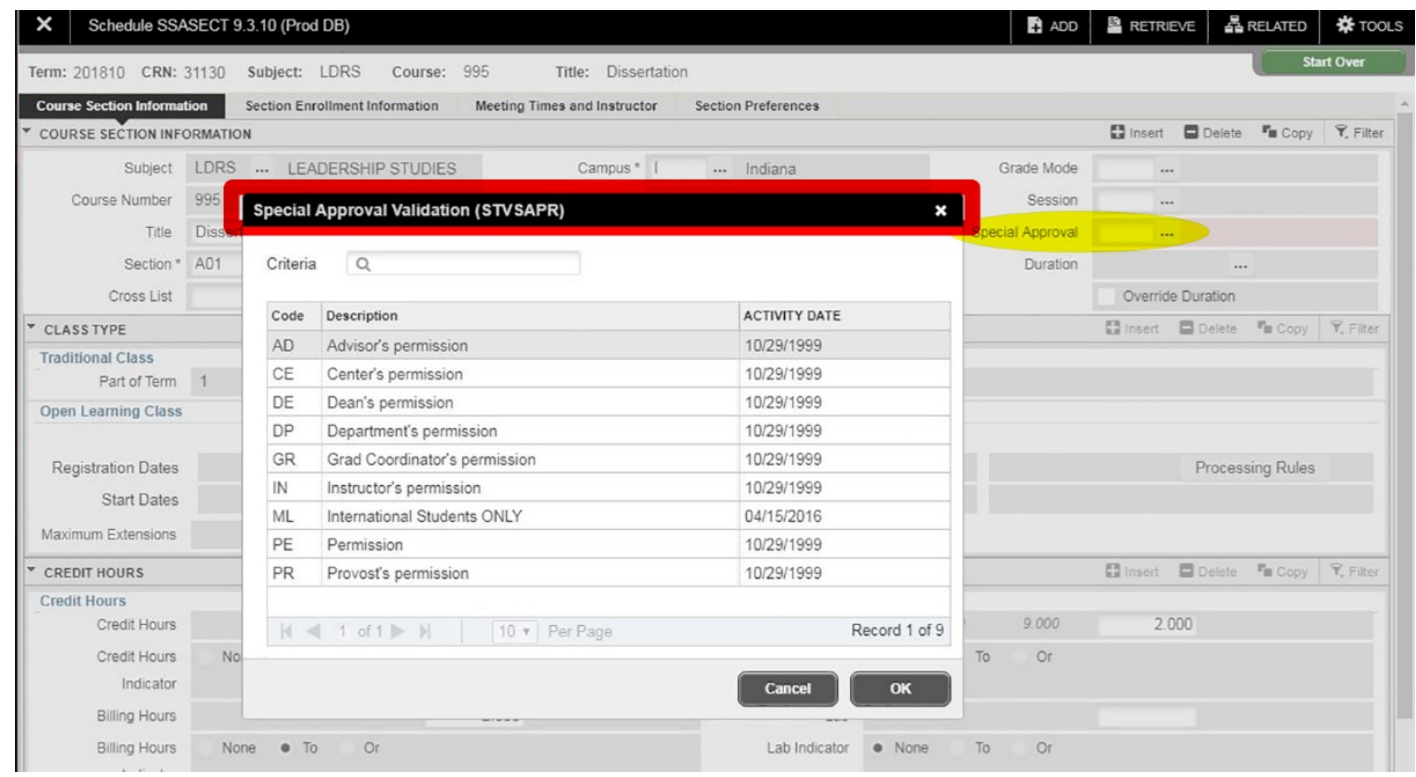

Special Approval: Enrollment in some sections may require approval from the instructor, department chairperson, etc. One Approval Code may be assigned to the section. When attempting to register for a section with an approval code assigned to it, students will receive an error message. Registration will require that a permit be issued to each student who has been approved to register for the section.

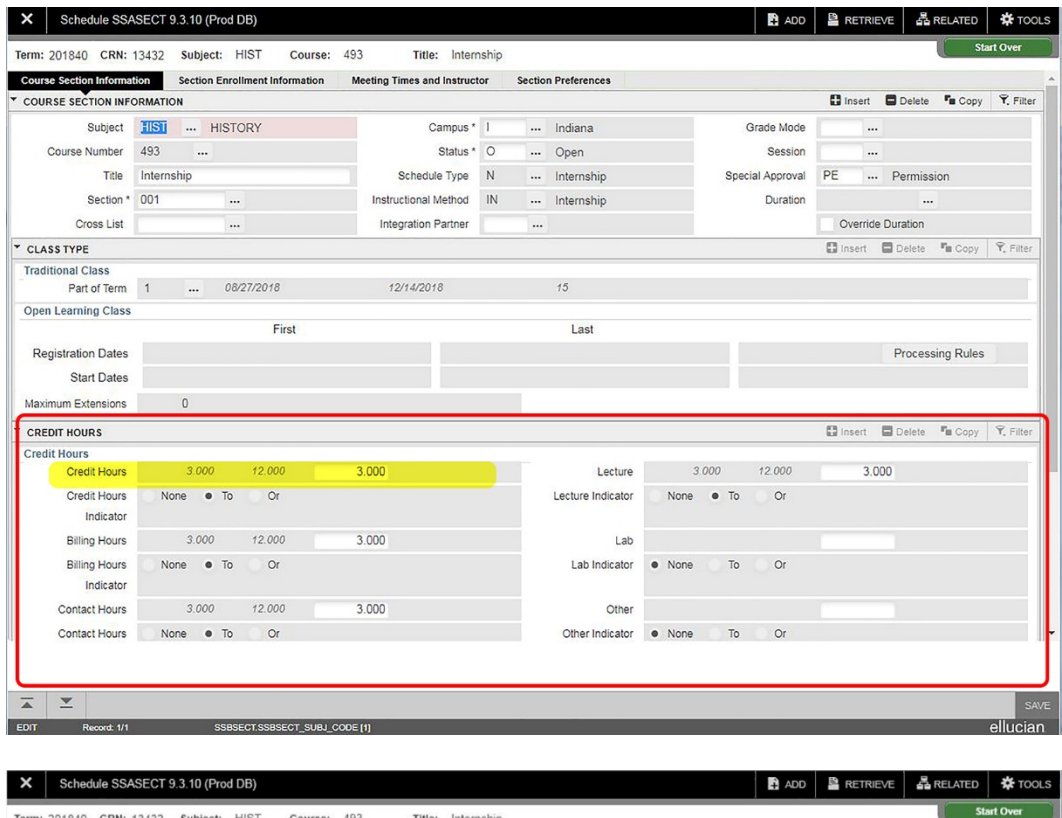

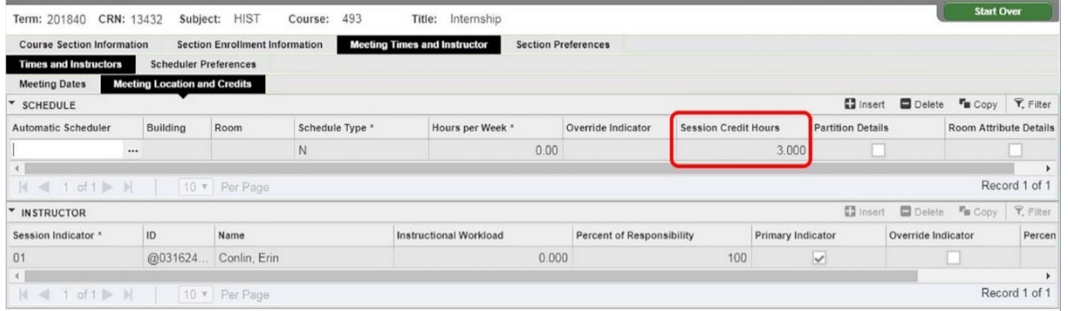

# Duration: IGNORE

Part of Term: Double-click while within this field to display all available options for term. Several parts of term are available for the Summer term. Regarding student registration (drop/add and withdrawal dates), room scheduling, and faculty assignment, it is of utmost importance that Part of Term be chosen with great care.

Registration Dates, Start Dates and Maximum Extensions - IGNORE

# **Q** Credit, Billing, and Contact fields

EXTREMELY IMPORTANT!! When adding a section of a variable credit course, such as a Special Topics or Internship section, you must define credits, billing, and contact hours on SSASECT.

See example: (3.000 to 12.000). For accuracy in both registration and billing, Credits and Billing must match.

- **Q** If credit value is changed here at the section base after section has been created, you must also change the value in the Session Credit Hours field of the Meeting Location and Credits area of SSASECT.
- **Q** Click the **SAVE** button in the bottom right corner or F10 before advancing each block

# Radio buttons in the lower portion of SSASECT:

- If Print box is not checked, section will not appear on Schedule reports, or on the Web Schedule of Classes. LEAVE THE PRINT BOX checked!

- Gradable must be checked for students to receive a grade for the section! An instance where Gradable would not be checked is a linked lab that carries no credit; i.e., CHEM 101 Lab where grade is calculated into the lecture grade.

-Voice Response and Self-Service Available must be checked in order to enable students to perform registration transactions (add/drop/withdrawal) for this section. If not checked, registration may only be performed administratively on SFAREGS.

# -Tuition and Fee Waiver should never be checked by you.

The *Long Title*, *Comments*, and *Syllabus* boxes displayed at the bottom of SSASECT are informational only. If the box is checked, it means that the information exists and may be viewed on SSASYLB or SSATEXT. Information regarding these forms may be found in the appendices of this documentation.

-Pre-requisite Check Method is for use by the *Scheduling Center only*! If a box is checked in this area, it indicates the type of prerequisite defined for this section. Basic or None, as well as CAPP prerequisites may be viewed on SSAPREQ. DO NOT attempt to modify the defined Prerequisite Check Method!!

-After information has been entered on the Section Information *base* screen of the SSASECT, SAVE record before proceeding.

-A message will appear at the bottom of the form, indicating that the transaction is complete. At this point, the section will also be assigned a CRN.

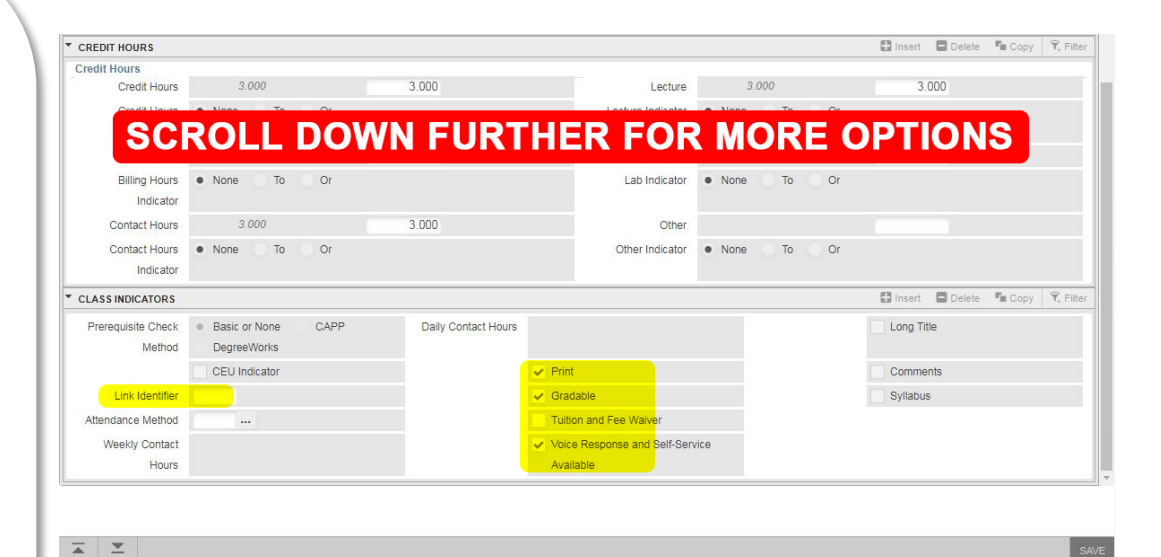

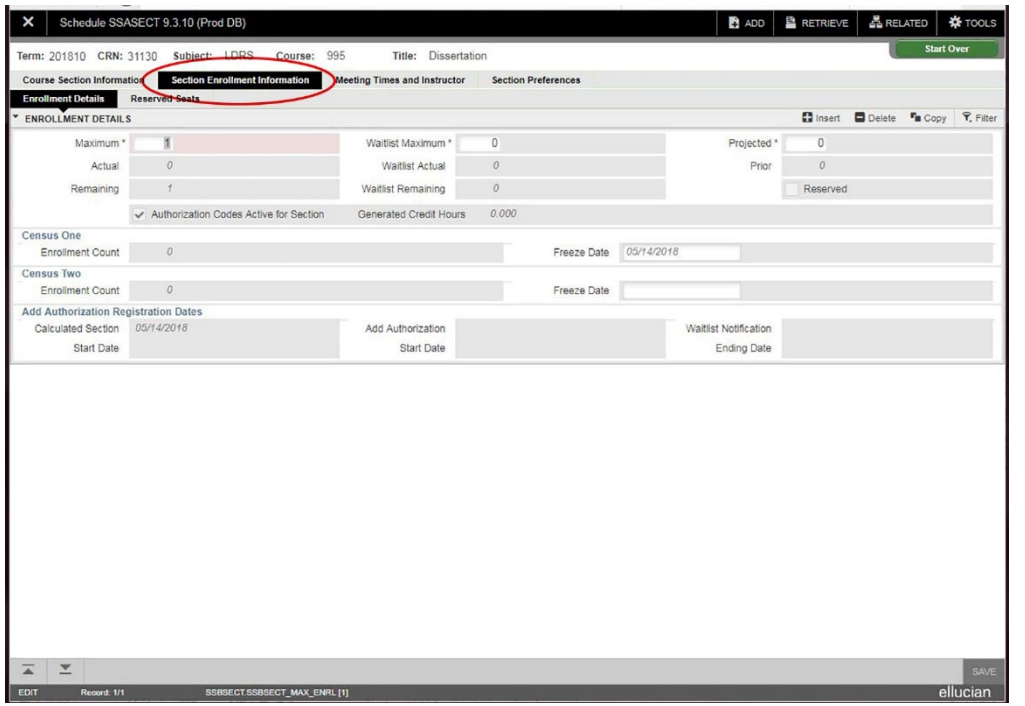

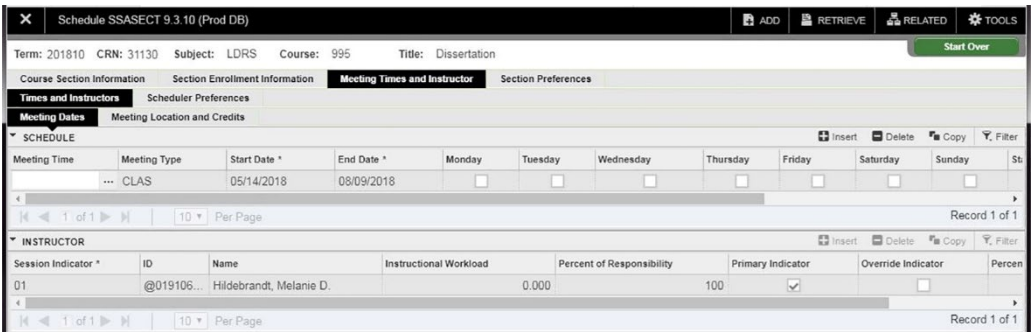

# Next, choose the Section Enrollment Information tab to establish maximum seats for this section:

Please remember that the Reserved Seats feature of Banner is NOT being used by IUP. The Waitlist feature is being used. For additional information,

please refer to the waitlisting documentation.

-The **Maximum** field designates the maximum enrollment permitted for the section. This number entered here is also used when attempting to locate a classroom of sufficient size to satisfy the section enrollment. Save before continuing.

-The **Projected** field is used to record anticipated enrollment in the section for the term. *This is an optional field that controls nothing - it is informational only and* defaults to zero when a section is added. This is primarily used with the incremental release of seats for freshman registration. Save

## Display-only Fields in Section Enrollment Information window:

Actual – represents number currently registered Remaining – maximum less actual; number of seats available for registration

Prior – this field displays enrollment of a prior term, only if the Section Roll process is used to create sections based on a previous term's sections. We do not use the Section Roll process.

# Next, proceed to the Meeting Times and Instructor tab:

Once in the Meeting Time box, simply tab within the fields to populate information. The Start and End dates default from the base screen. *You may adjust/modify the dates, if necessary, though part of term dates should be followed as closely as possible, since rules defining registration, refunding, drop/add, and withdrawal have been defined for each part of term. If your*  summer *sections do not conform to defined part-of-term dates, send the course information to scheduling-center@iup.edu* 

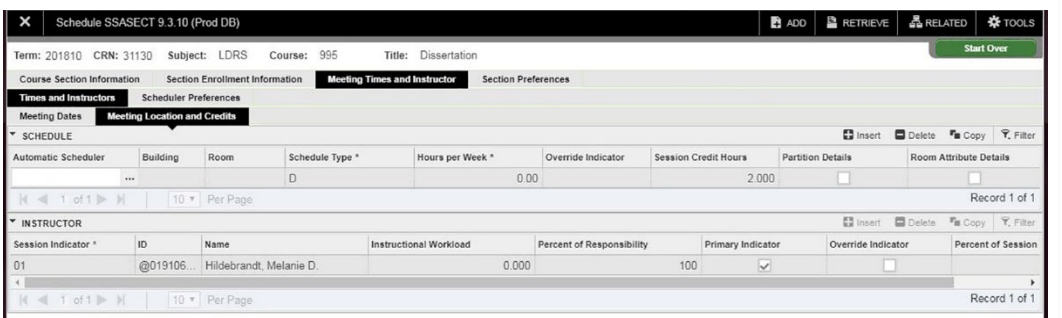

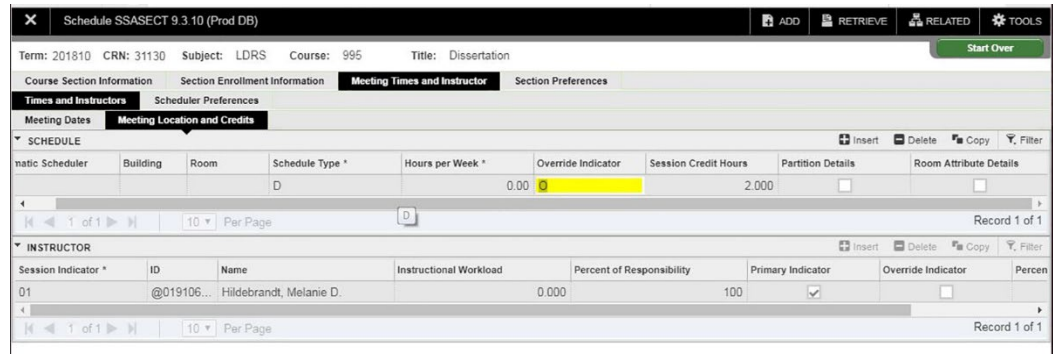

1. Define the days on which the course section will meet by selecting appropriate boxes.

2. Enter the Start and End Time, using military format. *Example*: 6 p.m. to 9 p.m. is represented by 1800 to 2100. 0600 and 0900 indicates meeting from 6 a.m. to 9 a.m. When adding a section without actual meeting times, such as an internship, you must populate the *Hours per Week* .

- 3. Next, choose the *Meeting Location and Credits* tab (or Tab to move forward), where you will enter the Building and Room in which the section will meet.
- 4. Do not enter anything in the *Automatic Scheduler* field.
- 5. Manually input data or double click the box to prompt query. Being specific will allow for narrowed results.
- 6. 6. SAVE . If a time conflict error message pops up (in the top right-hand corner), enter an O in the Override Indicator box. \*Use image on left for reference
- 7. SAVE and move to the *Instructor* block.

When selecting a classroom, SPECIAL PURPOSE = dept owned (reserved for class/activities use for that dept).

# -DO NOT USE SPECIAL PURPOSE ROOMS UNLESS YOUR DEPARTMENT OWNS THEM!

- Never assume any room listed is actually available for your use simply because it appears on any list – unless, the room is "captured" department space and we are within the early schedule-building time period.

 - During the schedule-building process, captured, general-purpose classrooms are to be used first by the department who has the space captured as its general-purpose classroom, and then by other departments within that college.

 -Only after finalization of the semester schedule (after Deans' deadline) are general-purpose classrooms available for other departments' sections. Such assignments are made by the Scheduling Center and done so to optimize space utilization.

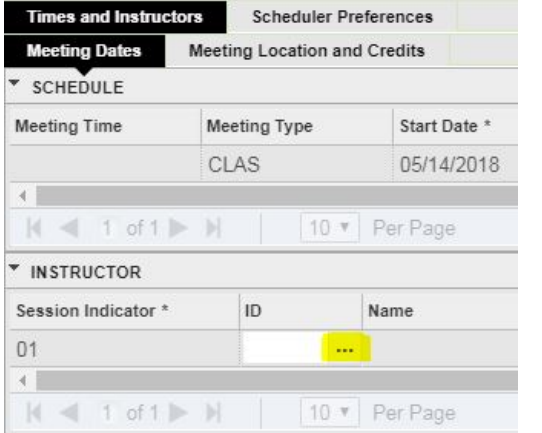

- 1. After saving data entered in the Meeting Times portion of the form, proceed to the Instructor area by performing the Next Block function, or simply placing your cursor in the ID field of the form.
- 2. Enter the faculty member's Identification number in the ID field and Save, or perform a Search for an instructor's ID by clicking the ID search button.

\*See below for query instructions.

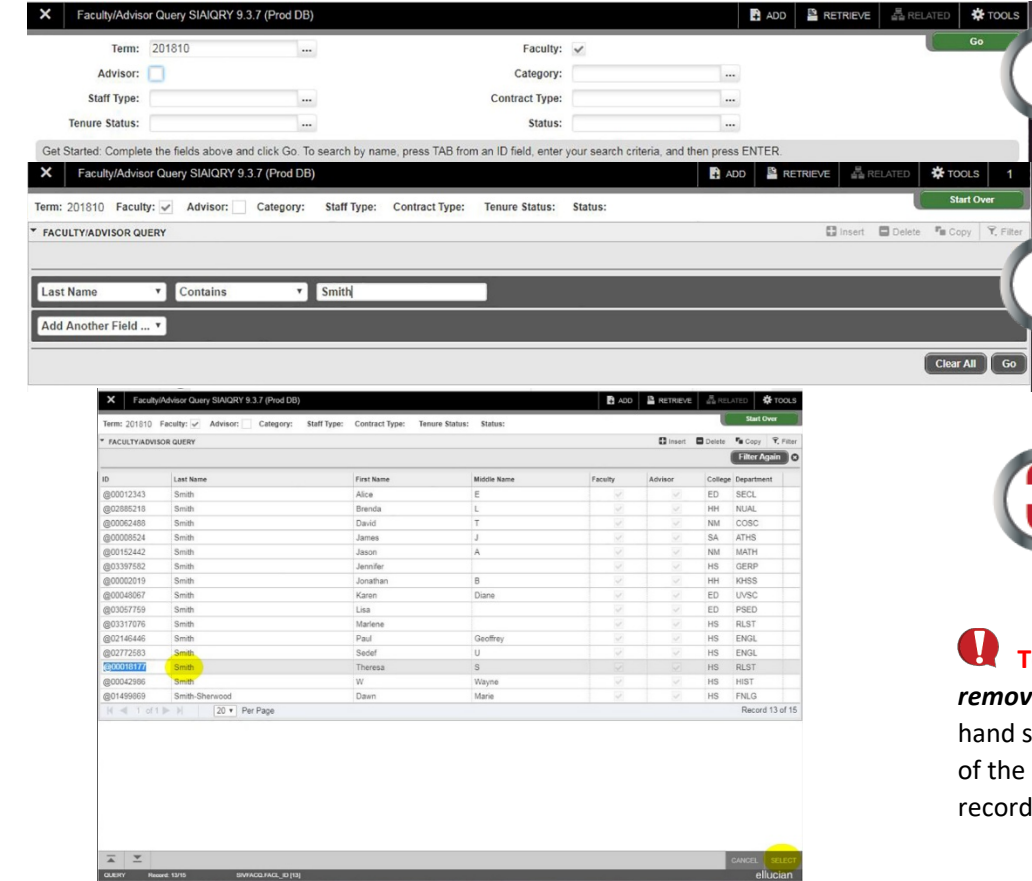

# Instructor Query Instructions

- 1. After clicking into query mode, this screen shows, make sure to enter the term and check faculty. Click Go (top right-hand corner).
- 2. This next screen shows. Use the drop-down arrows to define your search criteria. Use the insert button near the start over button to add more categories.
- 3. Click Go (gray button on the right-hand side).
- 4. Finally, a list of faculty will appear. Select correct faculty member then click *Select* at the bottom. This information will populate in SSASECT after clicking Select.

 **To change previously saved instructor assignments**, you must first perform a *re record* function (the delete button next to the insert button on the rightside) to remove the ID of the originally assigned instructor, then enter the code newly assigned instructor **Save**. Do not "overwrite" an existing instructor with another instructor's ID.

Assigning Multiple Instructors: In instances where more than one instructor is assigned to a section (team teaching), Percent of Responsibility must be adjusted for the purpose of workload calculations. In this example, two instructors have been assigned to the section. Responsibility is shared equally; therefore, we enter 50% responsibility for each instructor. In instances where an odd number of instructors is assigned, assign the extra percentage to the primary instructor, in order that the total Percent of Responsibility equals 100.

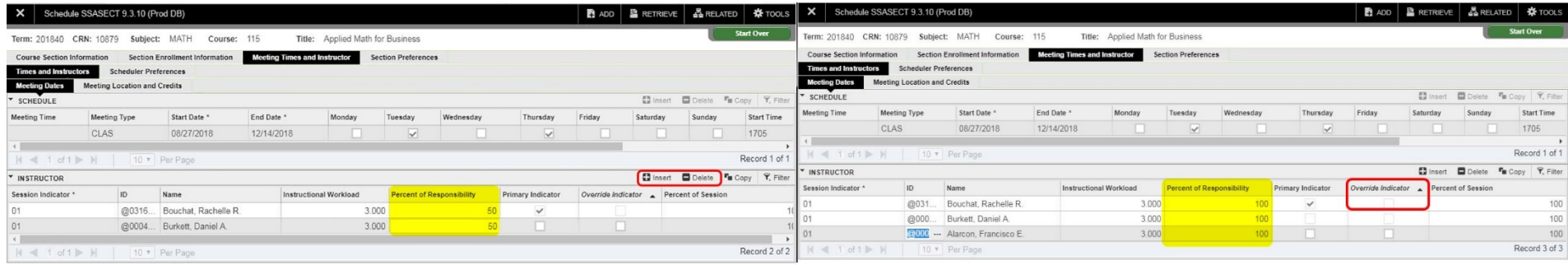

Instructor Conflict: There may be instances where you intend to assign an instructor to multiple sections meeting at the same time, without setting up a crosslisted group. Upon attempting to Save the record, an error appears indicating that the instructor has a schedule conflict. To override the conflict, click on the Override Indicator box, then Save the record. When transaction is complete, Rollback (Start Over button or F5) to return to the SSASECT base screen and you are ready to add another section! *\* See above image for reference.*

# **SSASECQ: The Schedule Section Query Form displays all sections currently existing in a particular term. No changes can be made, its query mode only.**

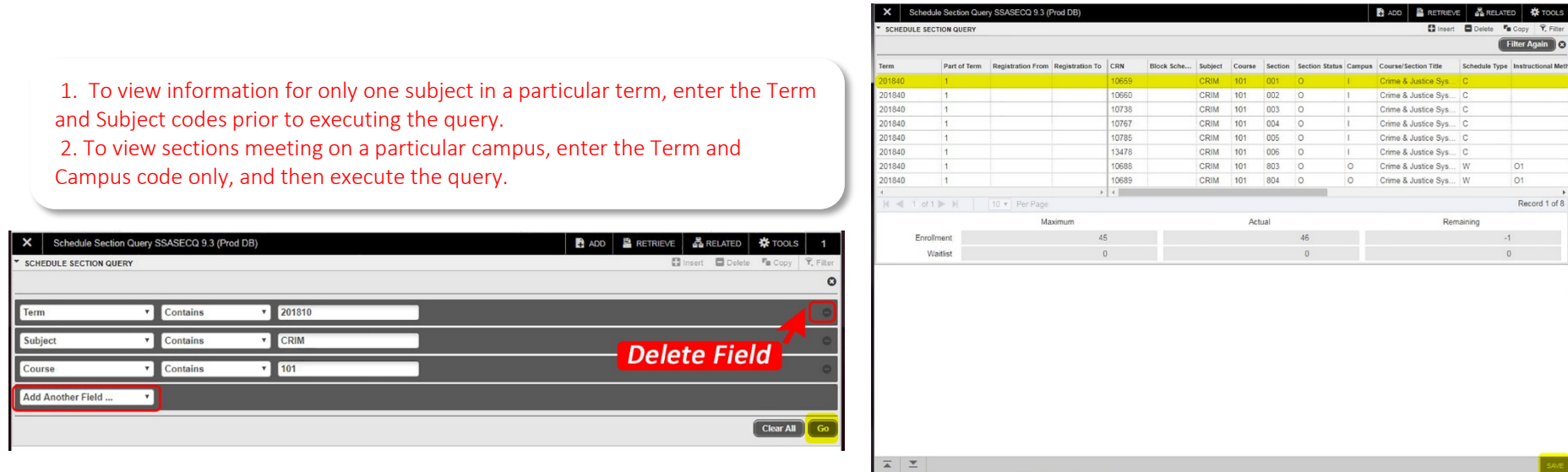

### **CROSS LISTING**

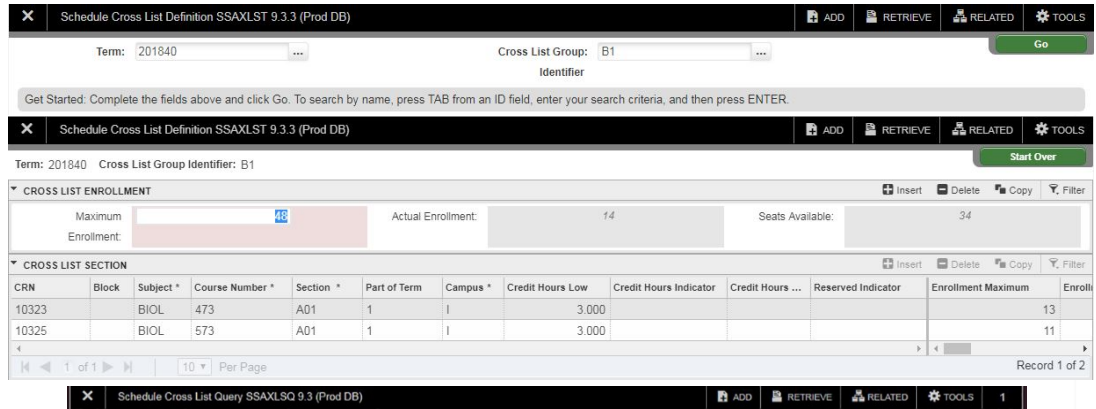

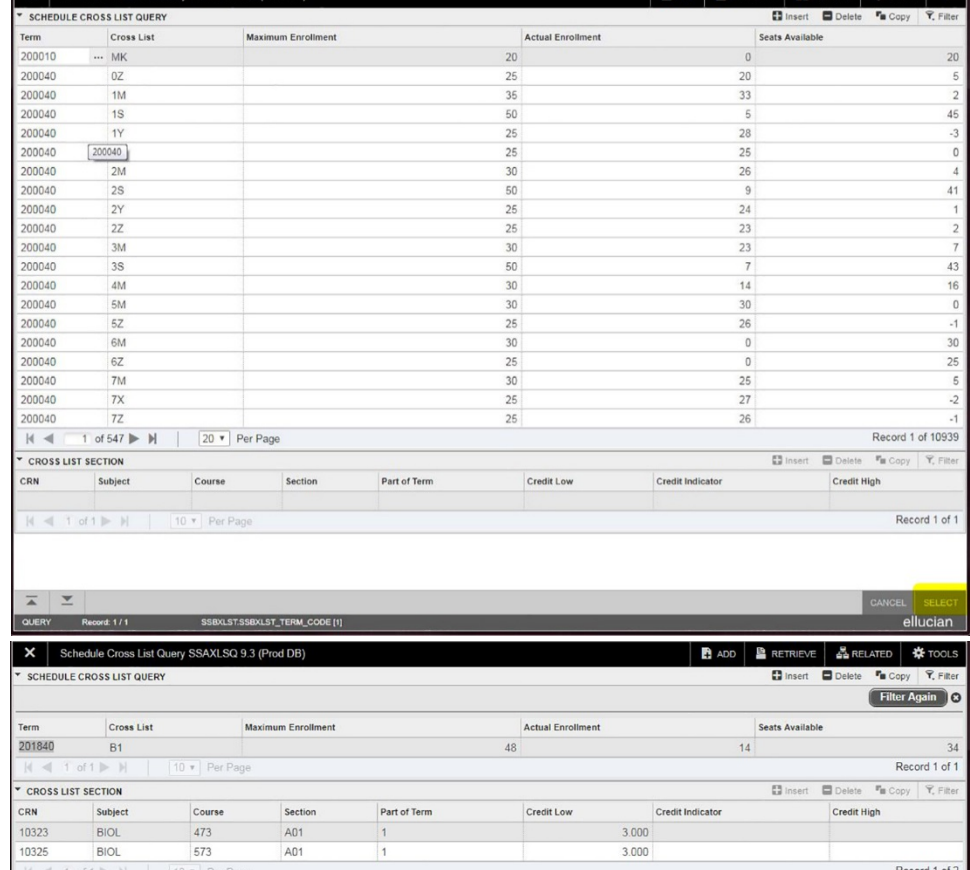

**SSAXLST**, the Schedule Cross List Definition form is used to create a cross list group code, as well as to set the maximum for the **group**. Cross listing two or more sections is made possible by defining a Cross List Group Identifier on this form. The Cross List Group Identifier code must be established here prior to being entered on **SSASECT** .

To view existing cross -listed groups for the term, click on the search button to the right of the **Cross List Group Identifier**  field. You will be taken to the Schedule Cross List Query form.

Within the Schedule Cross List Query Form (SSAXLSQ), Click Go to view established codes.

The code B1 has two course sections associated with it – BIOL 450 501 and BIOL 550 501. The cross list code is a twocharacter, user -defined code.

By using the directional arrow keys on your keyboard, or by placing your cursor on a

particular Cross List code, the sections associated with that code will appear in the

lower portion of the form in the Cross List Section block.

- 1.Define a code that has not already been used for this term. After reviewing established codes, exit the Query form SSAXLSQ to return to the Schedule Cross List Definition Form, SSAXLST.
- 2. Enter the two -character code in the Cross List Group Identifier field (a code not already defined, but chosen by you to be used exclusively for this specific group of sections) and proceed to the *Next Block*.
- 3. Enter Maximum Enrollment for the Cross List group and Save.
- 4.After receiving a message that the transaction is complete (top of form), Exit form and go to SSASECT to begin building your individual sections.

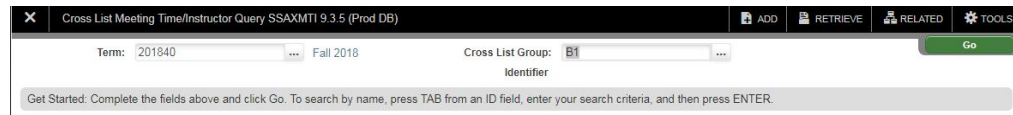

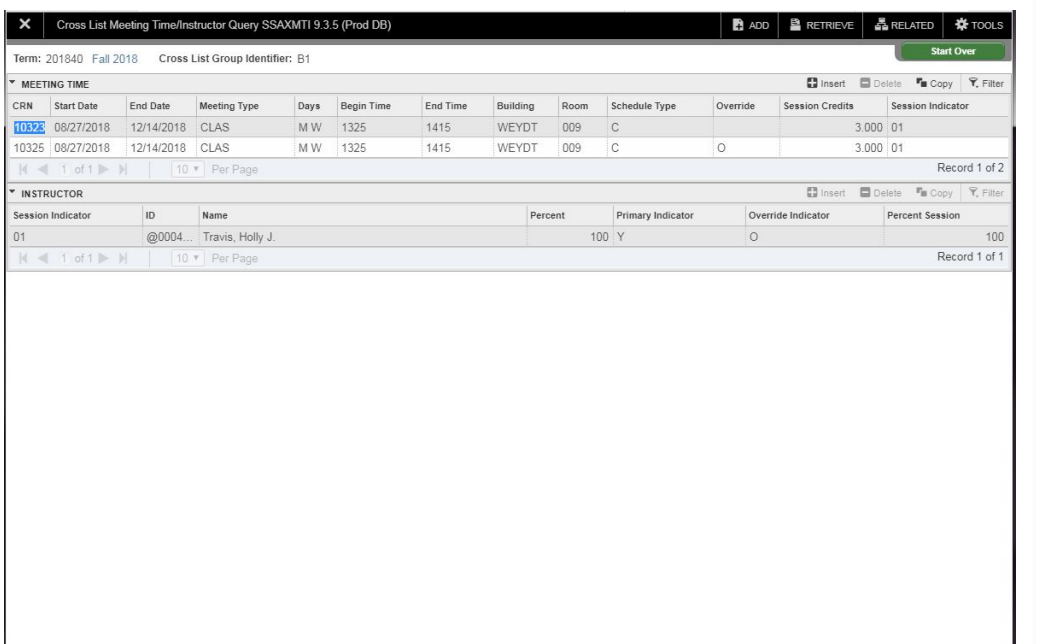

If multiple sections exist with a variety of credit values and/or different schedule types, you should choose the appropriate corresponding section information.

**If no section matches schedule type and credits of the section you are in** the process of adding, be sure to adjust schedule type and session credits upon returning to the meeting window.

On SSASECT, while adding the first course section, enter the Group Code that we defined in the Cross List field (in this example the code is B1).

After saving this section, *Rollback* to begin adding the second section (in this example, BIOL 473 section A01).

# Tip for setting maximum seats of cross-listed sections:

You may choose to set the maximum for each section to that of the maximum for the group. If you set your sections and groups up in this manner, the maximum number of students permitted to register for *all* sections assigned to the group code will not exceed the maximum defined on SSAXLST for the group, but will allow any combination of enrollment from all sections assigned to that particular group.

Enter the base section information for the second section, including the Cross List code.

Proceed to the Enrollment Data window and set the maximum seats for the section.

Save the record. Then, proceed to the Meeting Times and Instructor window.

From the Options menu, choose Cross List Definition Query (SSAXMTI). This will bring forth the *Cross List Meeting Time/Instructor Query* form.

When SSAXMTI appears, perform the *Next Block* function to display meeting and instructor information associated with this Cross List Group Identifier.

With the meeting and faculty information displayed for the Cross List Group Identifier, *place* your *cursor* in the CRN field of the course section that contains the meeting information, to highlight the record.

Click the Select button or double click on the CRN field, to return the section's meeting and instructor information to SSASECT. You may notice that the letter O appears in the Override field in the Meeting window, overriding the room conflict.

Save. You will see a message at the top of the screen it indicates there are "No changes to save." This is fine, remember to Save your work, as you go.

Since meeting and instructor information is copied from the course selected on SSAXLST, be sure to check and adjust Schedule Type (Schd) and Session Credits (Sess Cred) within Meeting Times and Instructor portion of the form, where appropriate.

Again, don't forget to Save the record.

# **Link Identifier (Lab/Lecture)**

Links connect sections of the same course when a combination of sections are required to be taken concurrently. Linking requires the definition of Link Identifiers on SSASECT and the assignment of Link Connectors on SSADETL. Link Identifiers and Link Connectors are two-byte characters and are user defined. Example 1

BIOL 103 sections A01 and B01 have been designated as 4-credit lecture sections.

BIOL 103 sections A02 and B02 are corresponding, zero-credit lab sections.

Students must register for both a lecture *and* a lab, Lecture/Lab sections = BIOL 103 A01 + BIOL 103 A02 or BIOL 103 B01 + BIOL 103 B02 NOT BIOL 103 A01

+ BIOL B02. Students who attempt to register for a section with an assigned link connector on SSADETL, without choosing to register for another section of the same course which has that identifier code as it's identifier on SSASECT, will receive an error message.

Here's how to set these up:

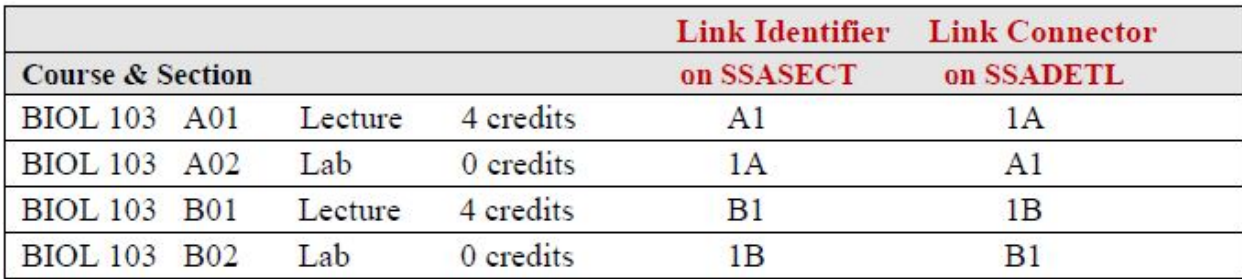

# 1. In SSASECT

Display lecture section BIOL 103 A01. Enter A1 in the Link Identifier field and Save. Display lab section BIOL 103 A02.

Enter 1A in Link Identifier field and Save. 2. In SSADETL

Display lecture section BIOL 103 A01.

Enter 1A as Link Connector in the Link Section field and Save. Display lab section BIOL 103 A02.

Enter A1 as Link Connector in the Link Section field and Save. BIOL 103 sections A01 and A02 are now linked! Students may not register for one without the other.

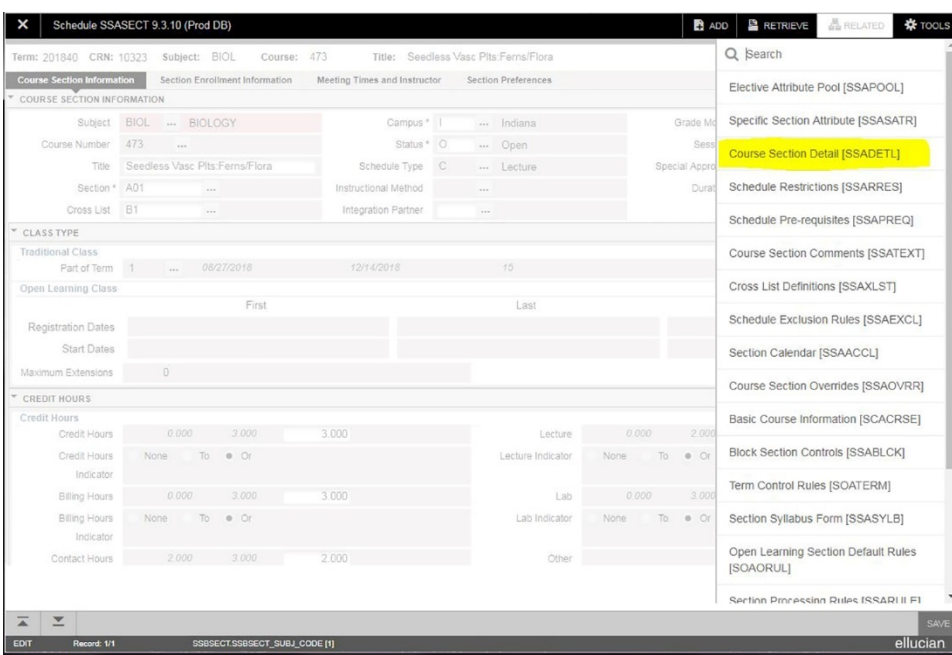

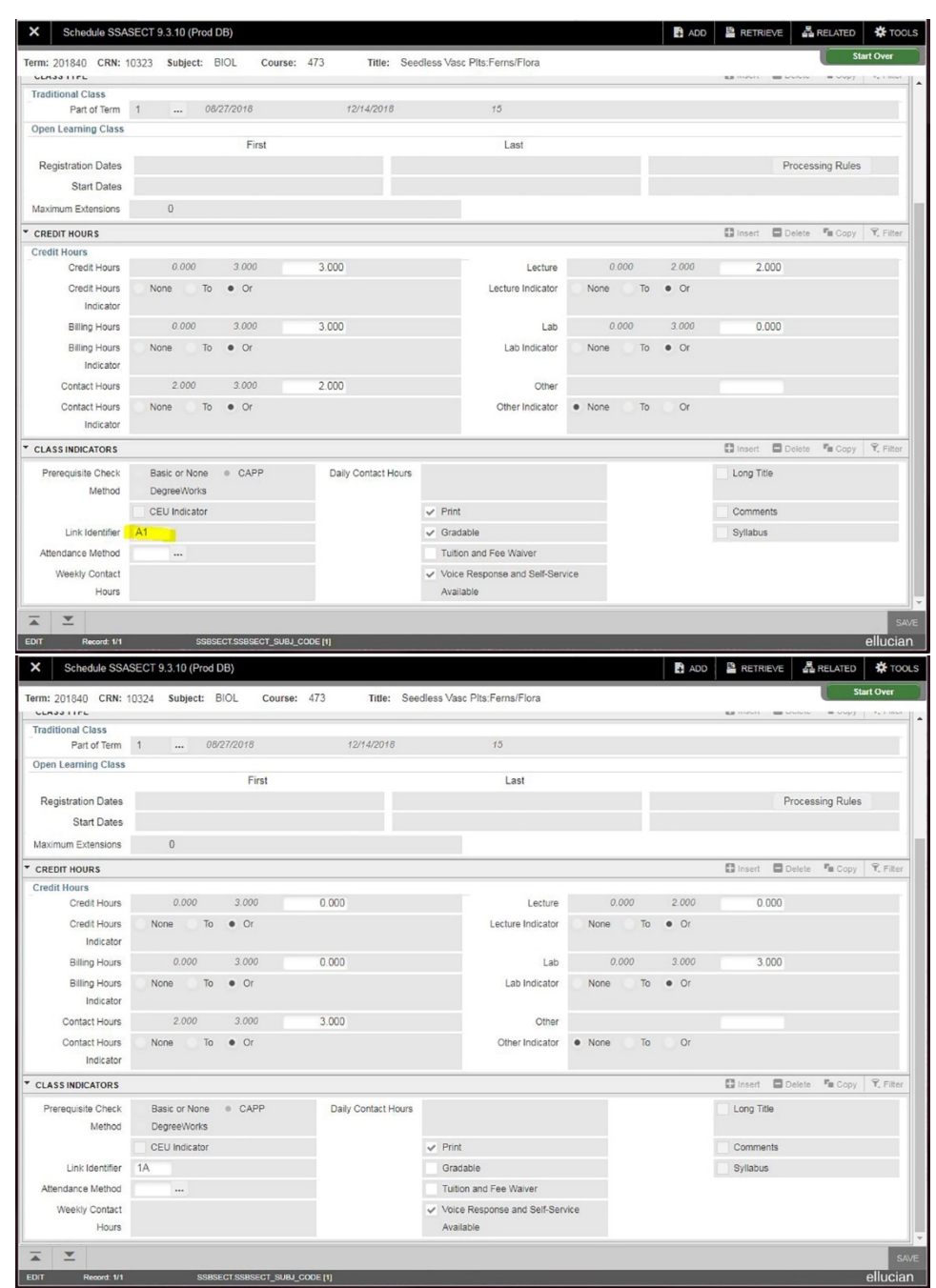

# SSASECT

In the above images, A1 has been entered as the Link Identifier for lecture section A01 and for lab section A02, 1A is the Link Identifier.

Also note that the section title has been modified to add Lab and Gradable is unchecked for this zero-credit, linked section.

# SSADETL

1A has been entered as the Link Connector in the Section Links field for lecture section A01, CRN 10323.

For CRN 10324, representing lab section A02, we entered A1 as the Link Connector

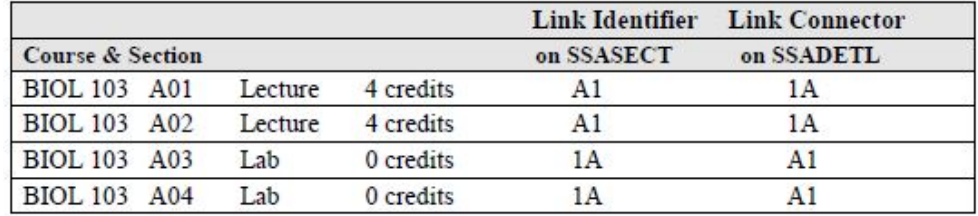

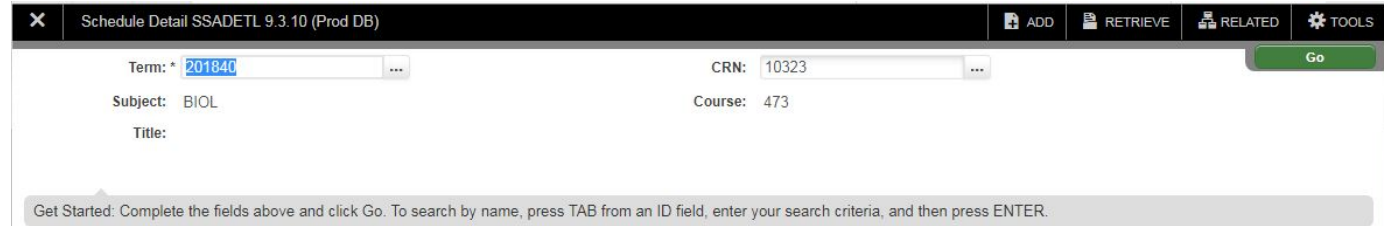

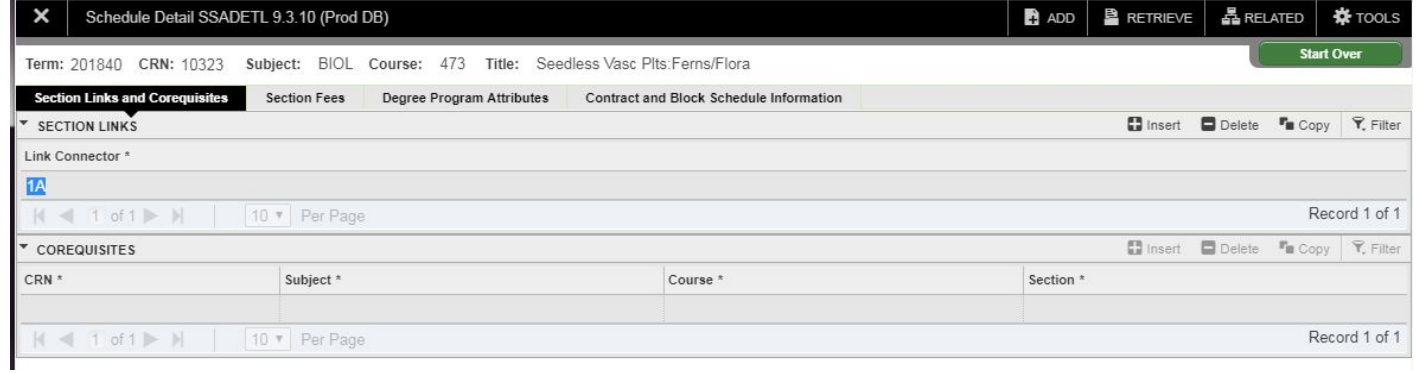

# Other Major Considerations when Setting Up Lecture and Lab Sections:

When adding a lab section, be sure to modify the course title to indicate that the section is a lab. Just place your cursor at the end of the title and type *Lab*.

When creating these sections on SSASECT, be sure to establish which sections are not Gradable. If lab and lecture sections are graded as one course (lab grade calculated into lecture grade), then you must uncheck the Gradable box in the lower right area of SSASECT for all the zero-credit, linked lab sections.

Credit hours and billing hours for lab sections that carry zero credits must have those credits set at zero on SSASECT. Also, for lecture sections of BIOL 103, used in the illustrated examples, credit hours and billing hours must be set at 4, ensuring that students receive proper academic credit and that they are billed correctly. The section contact hours, lecture hours and lab hours must also be set.

# **Section Attributes (ONLINE COURSES ONLY)**

Section Attributes are important for many reasons particularly to make sure a course is billed correctly.

Online only courses (8XX level) need to be labeled in SSADETL as  $\zeta$ DE under the Degree Program Attribute tab.

**LO DO NOT delete existing attributes.** Arrow down to a new field or click in the empty field if none currently exist.

### @ ellucian Schedule Detail SSADETL 9.3.12 (Prod DB)

Term: 201840 CRN: 12225 Subject: ENGL Course: 101 Title: Composition I

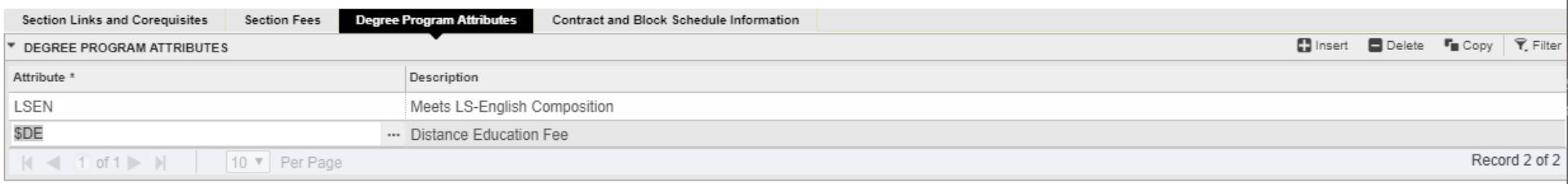

 $\bullet$  ADD

 $\mathbb{E}$  RETRIEVE

<u> 통</u> RELATED

**☆**TOOLS

**Start Ove** 

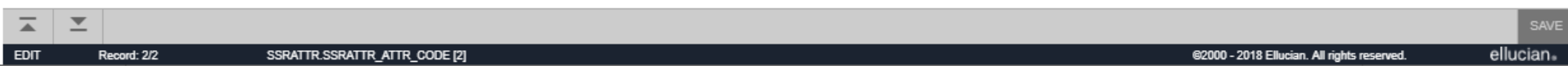

# **SSATEXT**

SSATEXT allows for course descriptions to be displayed when students click on a CRN.

After entering into the base section, begin typing the description or notes in the **section text** section. There is a character limit per line. After reaching the character maximum, use the insert button in the top right corner or tab down to the next line and continue typing. Save when finished. DO NOT use the **section long text** option or description will not appear.

The course description will appear on the web to look like the second diagram.

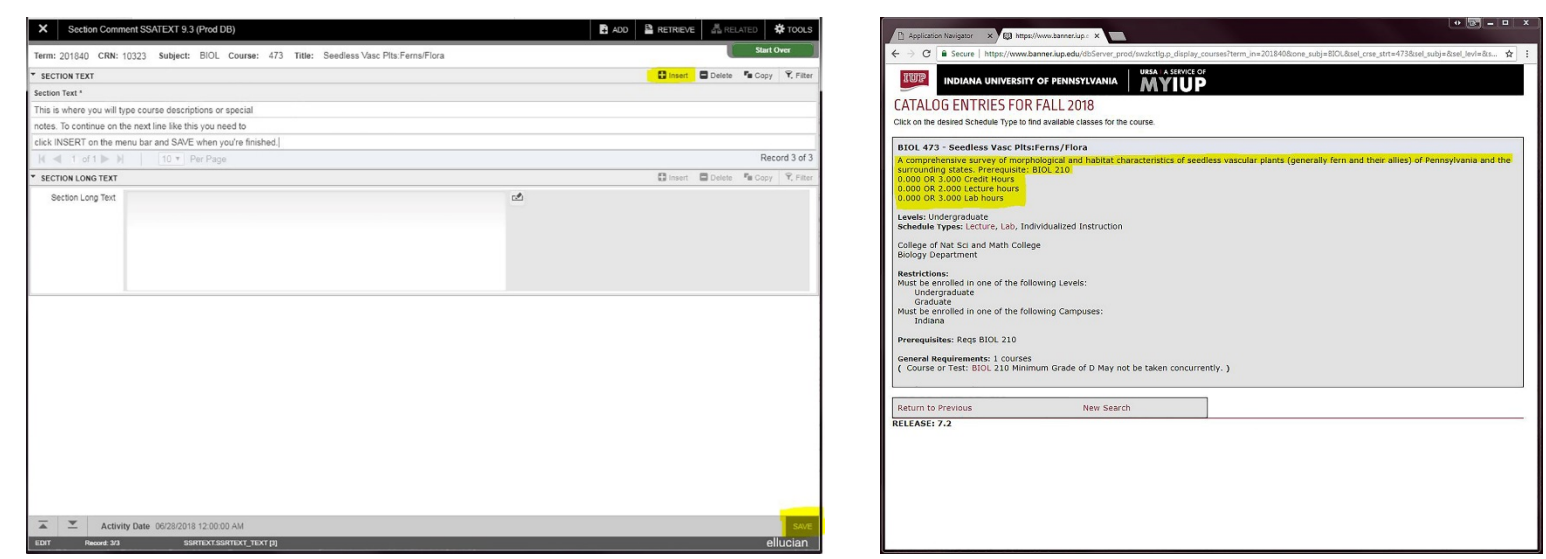

Special topics descriptions should be entered on this form, as should text regarding section-specific restrictions, and any pertinent information aside from what is contained in the course catalog description; i.e., Night Exams, writing intensive indicator, special equipment needed by students, etc. You will find that text does not wrap in this form. Each line is a record; therefore, if you type text on three lines, then Save, you will receive a message that 3 records have been applied and saved.

diagram. If necessary, you may also view and/or update this data from within Banner by accessing SSASYLB, which consists of four blocks: Instructors have the ability to enter and maintain their own syllabus data via the secure area of URSA, within the Faculty Services tab. See second Section Long Title and Course URL, Learning Objectives, Required Materials, and Technical Requirements. Do not use long section title.

If syllabus information is entered by the instructor via URSA, or by you via SSASYLB, students searching for open sections within the secure area of URSA will see Syllabus Available, after they click on that particular CRN for more information.

Indiana University of Pennsylvania **Search**  $\Box$  Go

SITE MAP HELP EXT

Class Schedule Listing

**Sections Found** Korean IV - 22006 - CRLG 259 - 001

Associated Term: Spring 2015 Registration Dates: Oct 01, 2014 to Jan 27, 2015<br>Levels: Undergraduate

Indiana Campus Lecture Schedule Type 3.000 Credits **View Catalog Entry** 

**Scheduled Meeting Times Type Time** Days Where Date Range **Schedule Type Instructors** Class 11:15 am - 12:05 pm MWF Keith Hall 232 Jan 20, 2015 - May 08, 2015 Lecture Christopher Stuart Chandler (P)

**Return to Previous** 

**RELEASE: 8.5.1** 

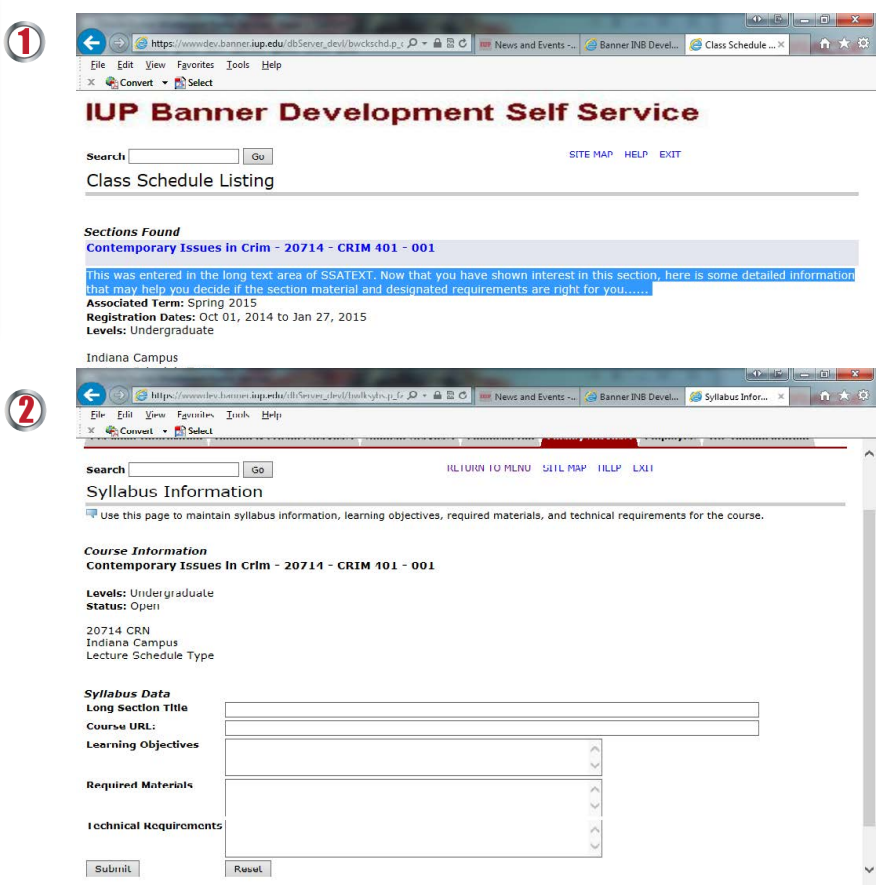

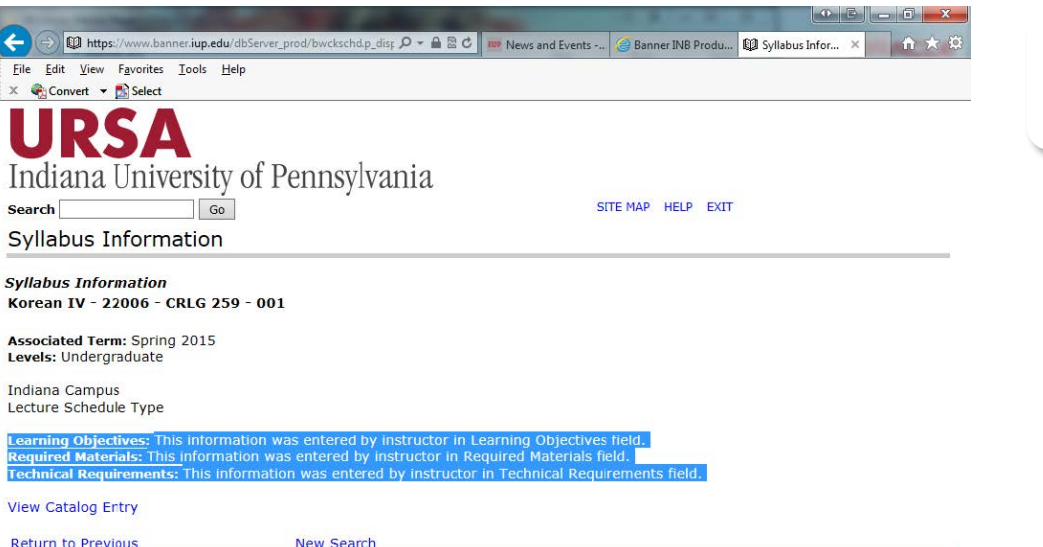

Selecting Syllabus Available will display Learning Objectives, Required Materials, and Technical Requirements.

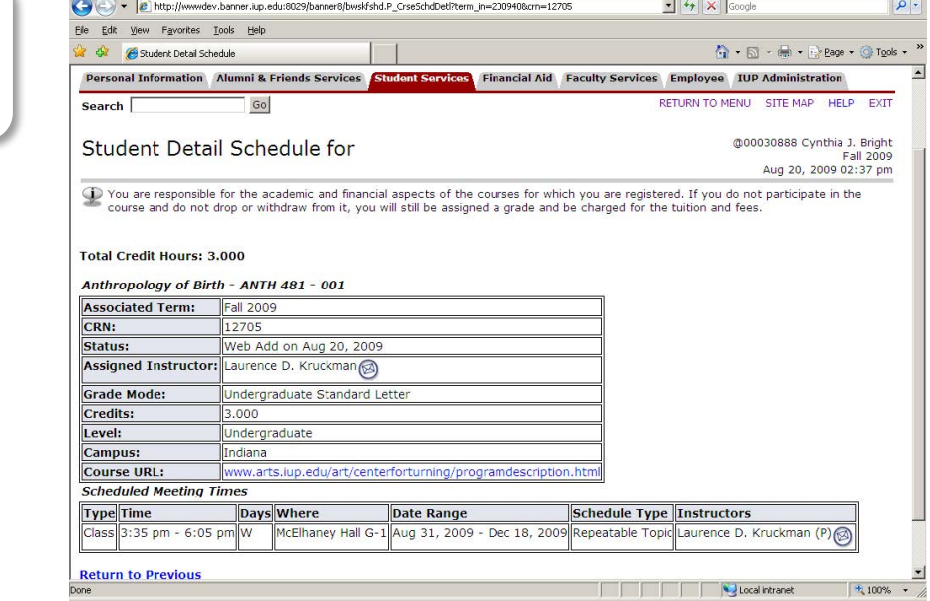

# If entered, the Course URL may be accessed by registered students when viewing their Detail Schedule.

**RELEASE: 8.5.1** 

Student Detail Schedule - Micr

oft Internet Explorer pro

led by The A

SSAMATX the Building/Room Schedule form, is used to display section information for all scheduled academic buildings and classrooms in the system.

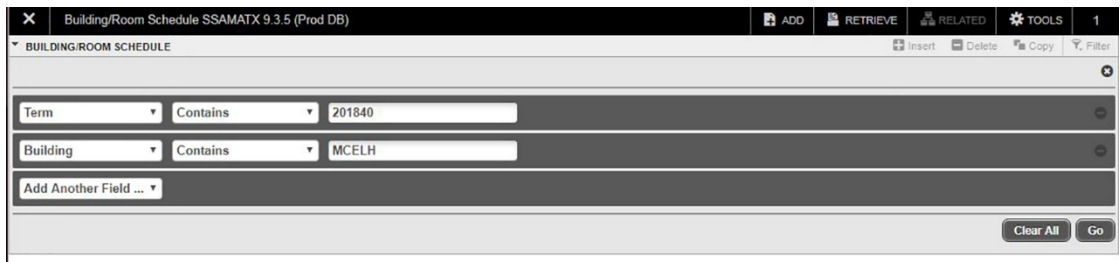

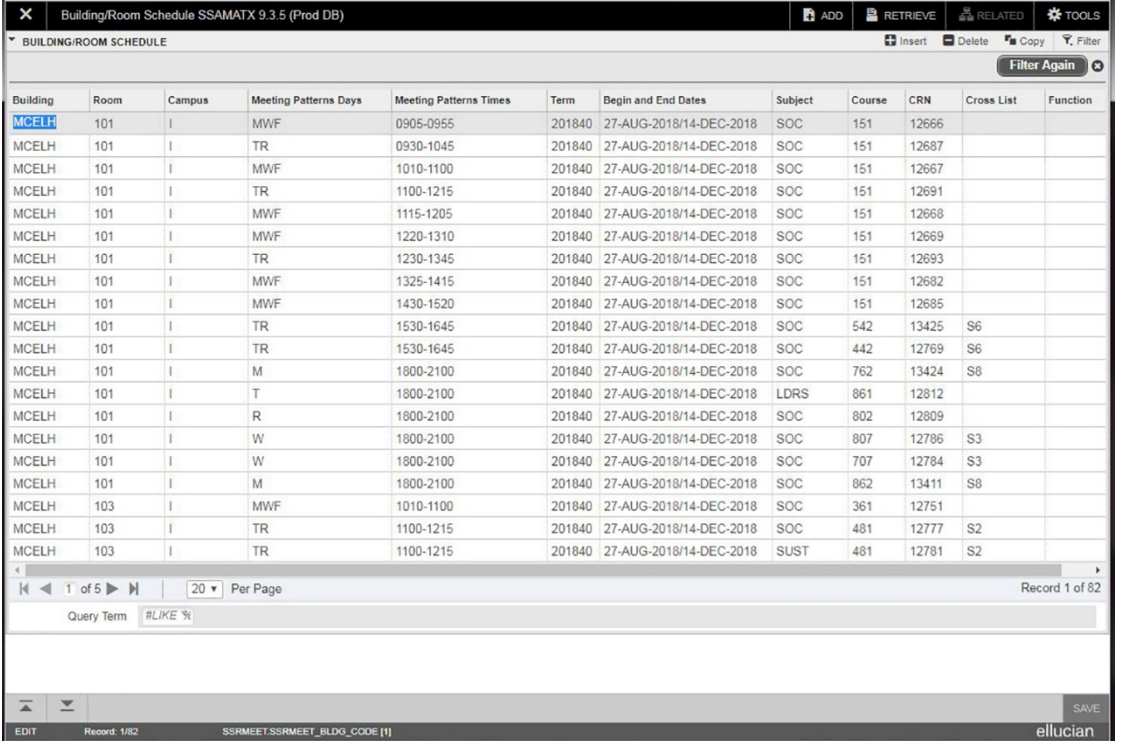

In this example, we entered the building code for McElhaney Hall and executed the query for term 201840.

*The results show all classrooms in McElhaney Hall where course sections have been assigned for Query Term 201840.*